# Chapter 1 Motherboard Feature Introduction

# **SPECIFICATIONS**

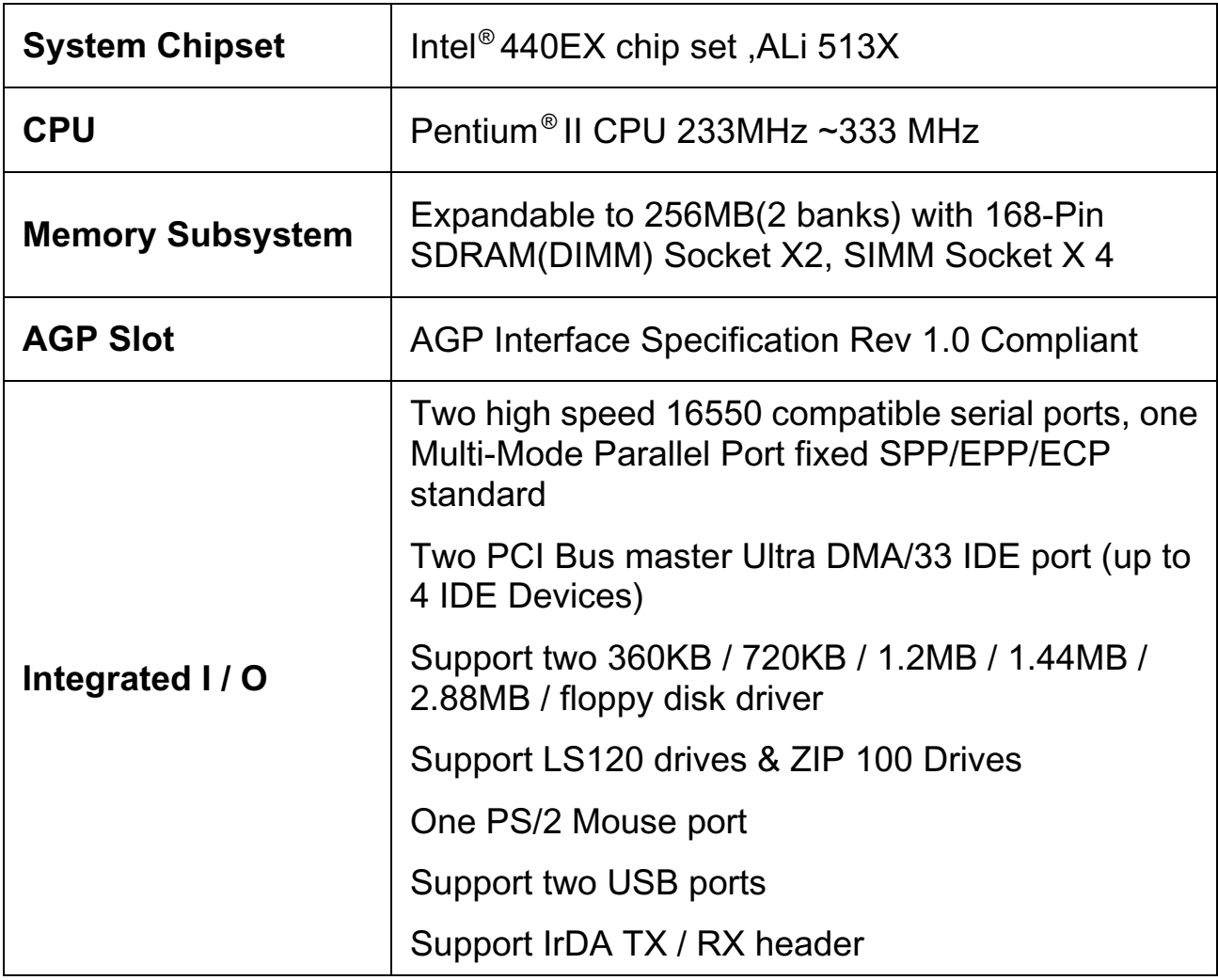

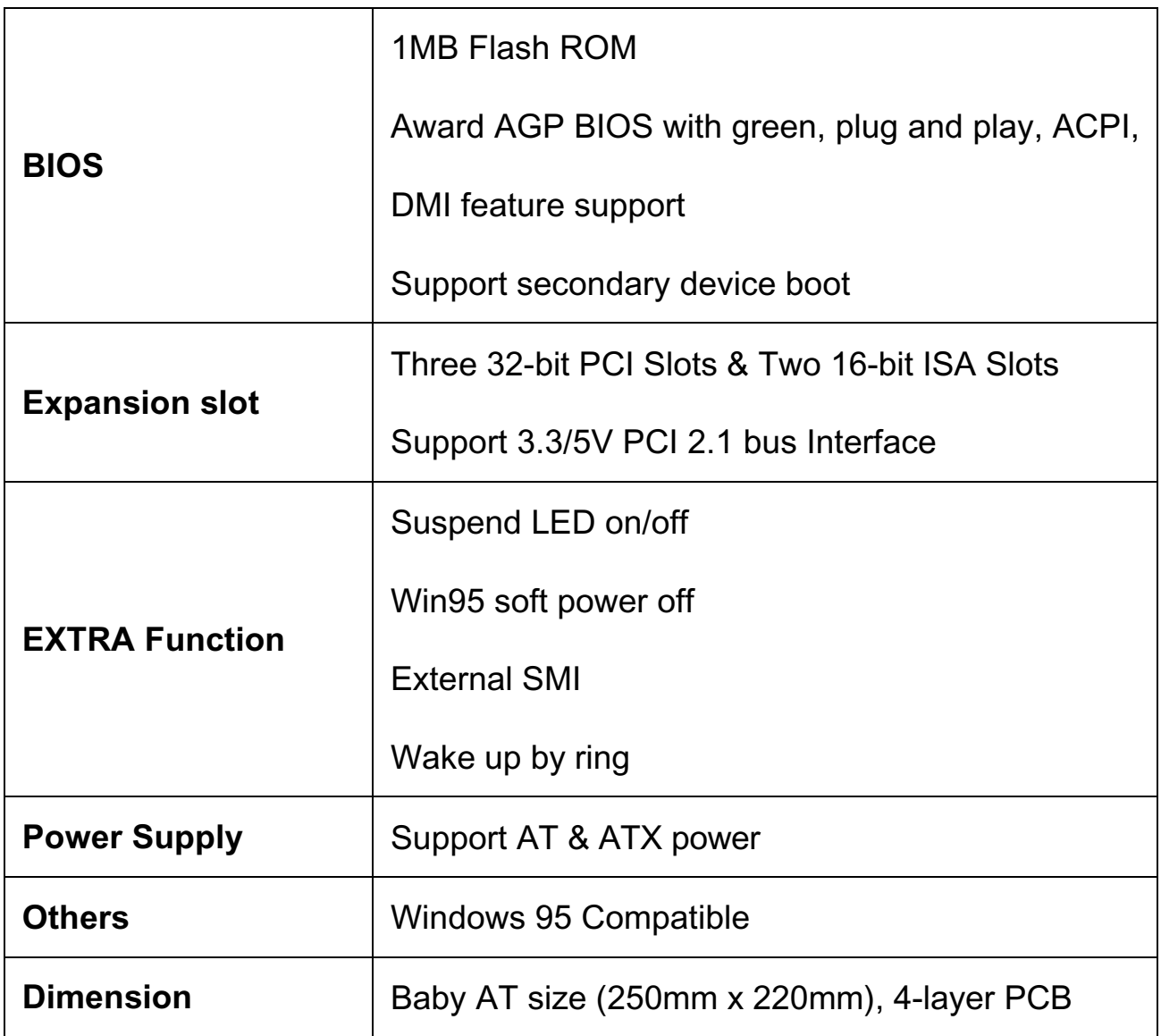

# **POWER OFF CONTROL SOFTWARE**

The motherboard design supports software power off Control feature through the SMM code in the BIOS under Win95 operating system environment. This is INTEL ATX form factor feature and you should use ATX power supply.

First, you should connect the power switch cable (provided by the ATX case Supplier) to the connector [ PW\_ON ] on the motherboard. In the BIOS screen of "POWER MANAGEMENT SETUP", choose "User Defined"(or min power saving or Max power saving) in "POWER MANAGEMENT" and choose "Yes" in "PM Control by APM".

In Windows 95 the " SHUT DOWN " option , the computer' s Power will switch off automatically and put the PC in a suspend mode. A bunking power light will indicate this. To restart the system , simply press the Power Button.

# **PACKAGING CHECK LIST**

The motherboard comes securely packed in a gift box and shipping carton. If any of the above items are missing or damaged , please contact your supplier.

### The motherboard contains:

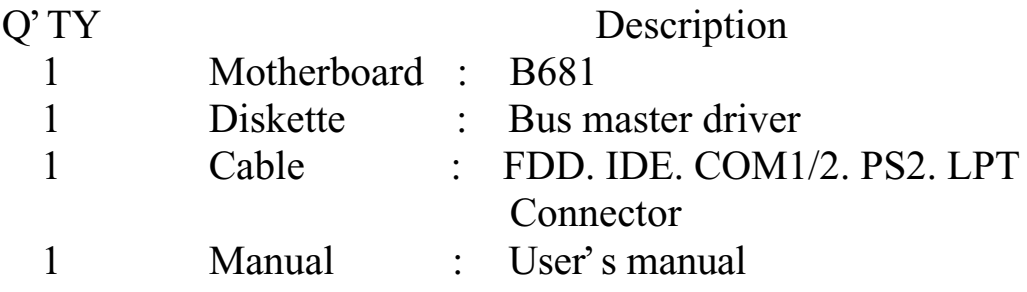

# Chapter 2 Setup Guide

# **Motherboard Layout Drawing**

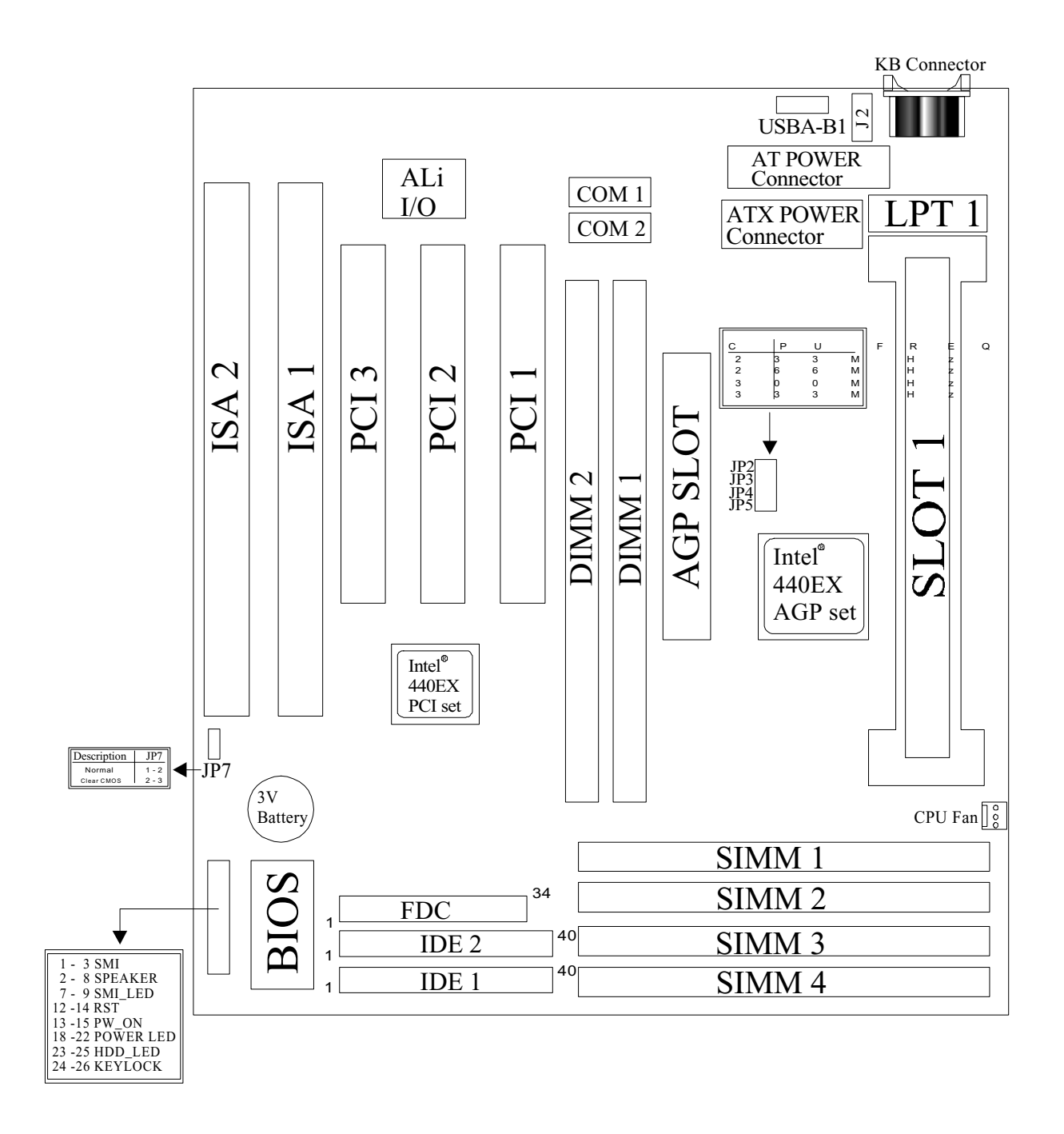

# **Jumper & Connector Setting**

### **CPU TYPE SELECTION**

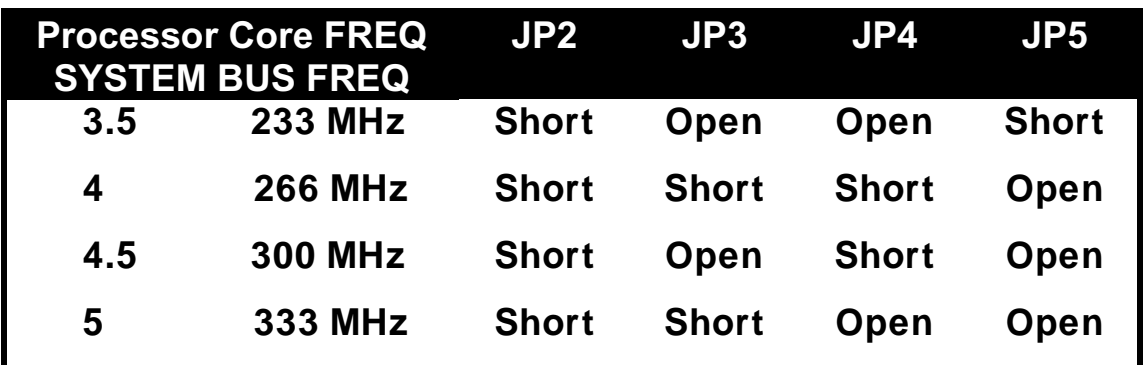

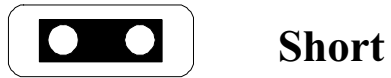

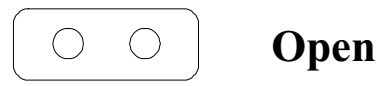

### **CONNECTOR SETTING**

### **U1- Keyboard Connector**

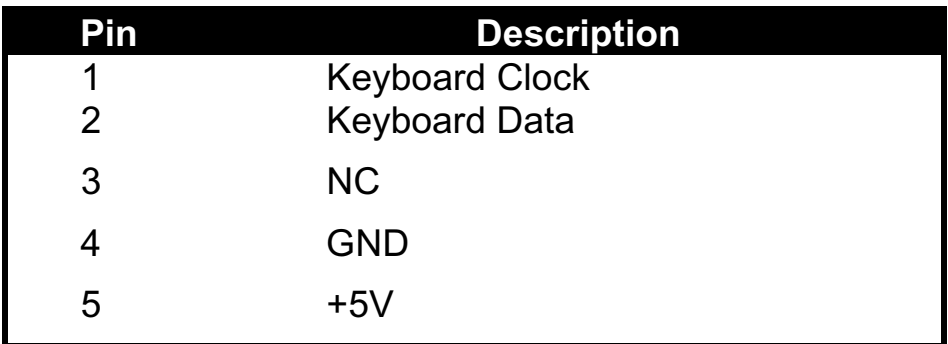

### **J3 - ATX Power Supply Connector**

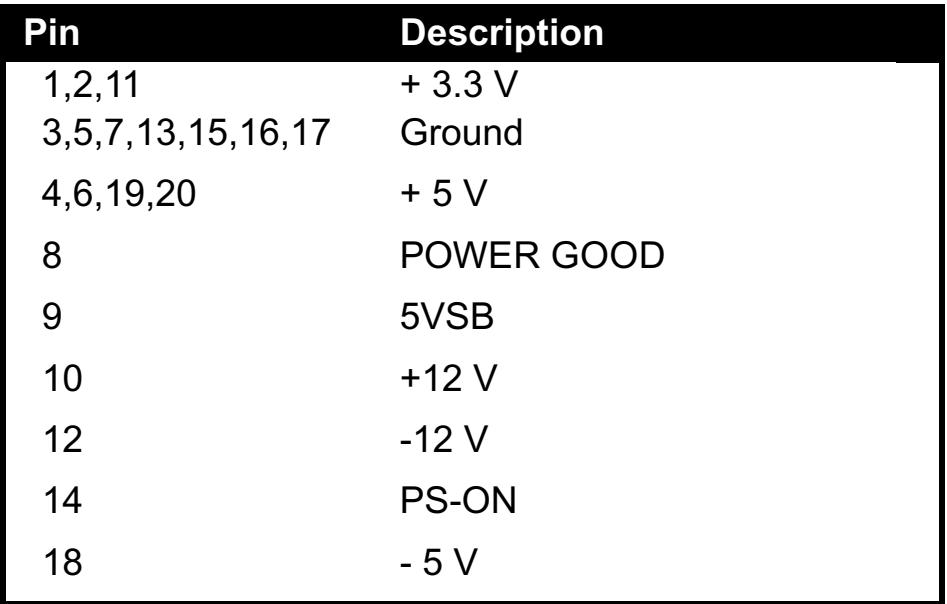

### **J2 - Mini PS/2 Mouse Connector**

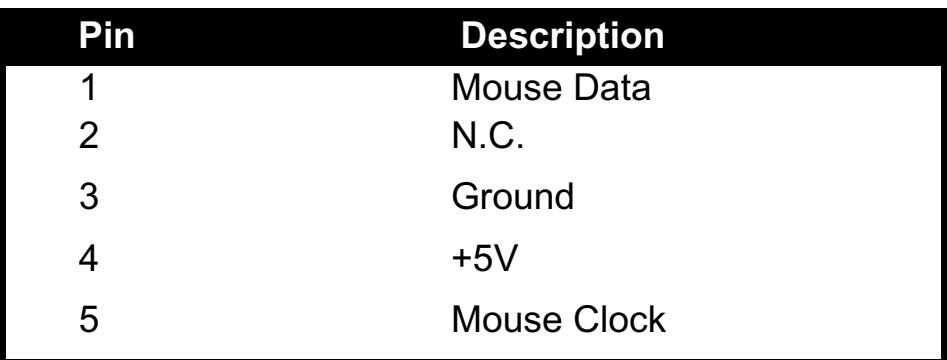

### **JP1 – AT Power Supply Connector**

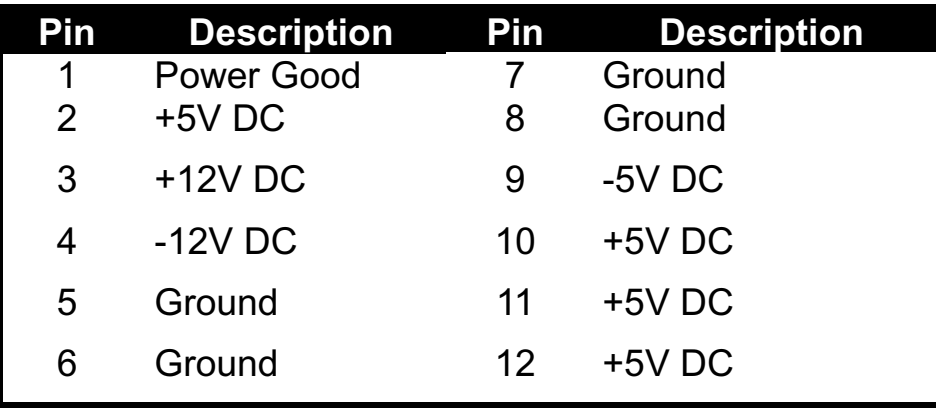

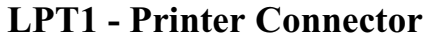

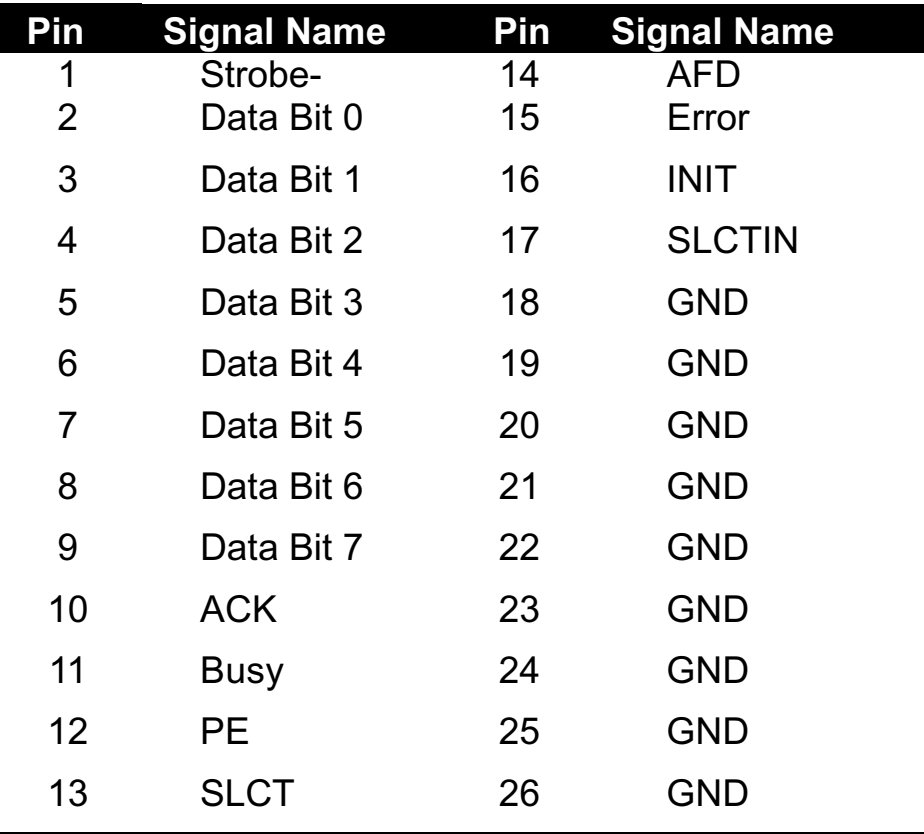

### **COM1,COM2 –Serial Connectors**

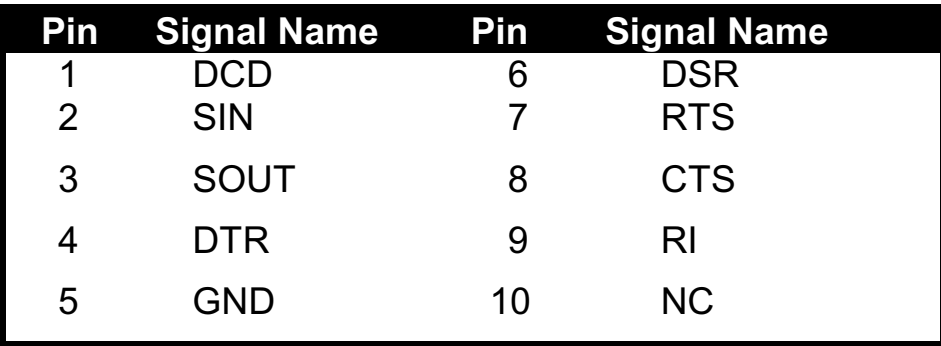

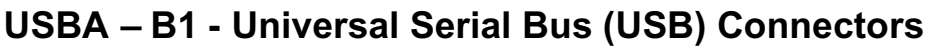

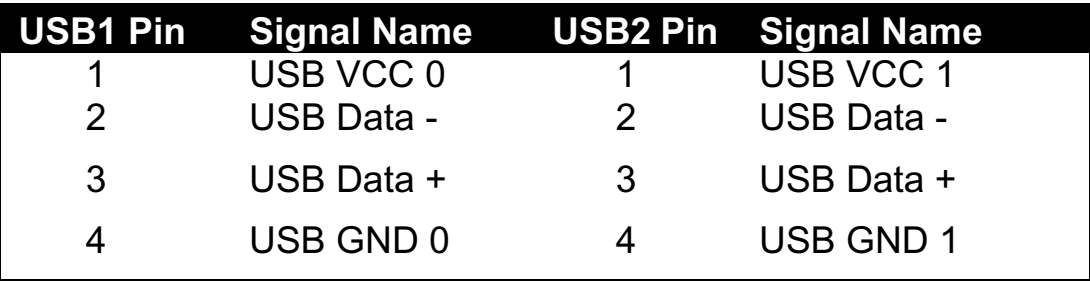

### **5135SIR - Infrared Connector: IR**

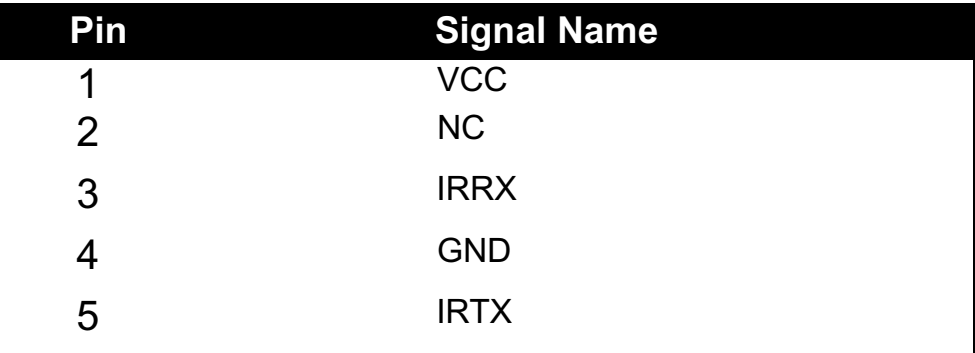

### *FAN CONNECTOR*

 **JP6:** This fan is used in CPU COOL FAN.

### *JP9 – OTHER JUMPER SETTING*

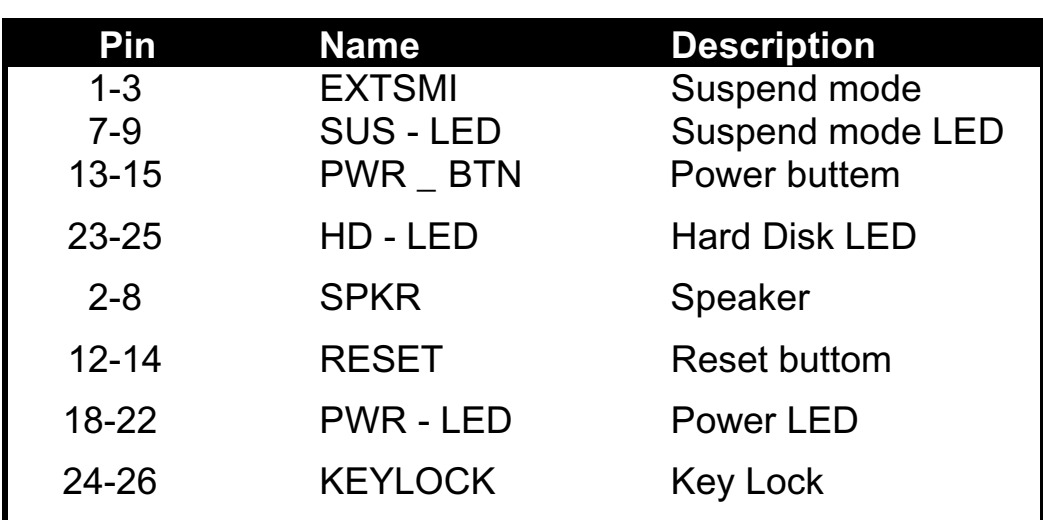

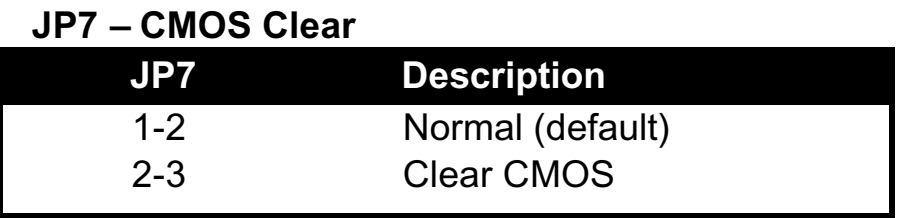

# **MEMORY INSTALLATION**

No jumper setting is necessary for DRAM setting, BIOS will check DRAM type and size automatically. B681 motherboard contains 4 by 72-pin SIMM sockets (SIMM1,SIMM2,SIMM3,and SIMM4) or 2 by 168-pin DIMM socket (DIMM). SIMM module sockets are divided in two banks: SIMM1, SIMM2 in one bank and SIMM3, SIMM4 in another bank, minimum user has to install two DRAM SIMMs of the same kind into one bank or install one DIMM into DIMM socket. B681 motherboard has table-free ( or auto-bank ) feature and user can install SIMMs into any bank. But cannot mix up SIMM since chip limitation.

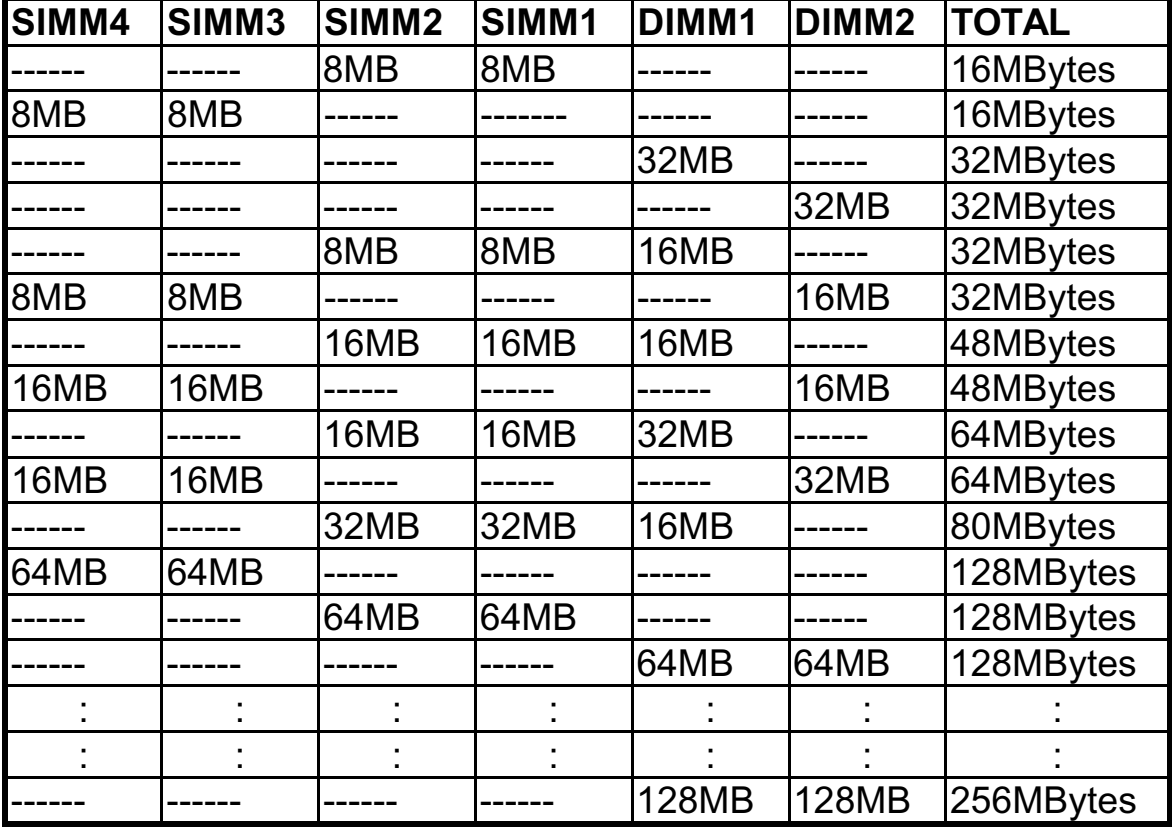

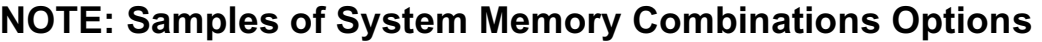

# Chapter 3 Award BIOS Setup

**A**ward BIOS ROM has a built-in Setup program that allows users to modify the basic system configuration. This type information is stored in battery-backed RAM so that it retains the Setup information when the power is turned off.

### **Entering Setup**

Power on the computer and press <Del> immediately will allow you to enter Setup. The other way to enter Setup is to power on the computer , when the below message appears briefly at the bottom of the screen during the POST (Power On Self Test), press <Del> key or simultaneously press  $\langle$ Ctrl $>$ ,  $\langle$ Alt $>$ , and  $\langle$ Esc $>$  keys.

### **TO ENTER SETUP BEFORE BOOT PRESS CTRL-ALT-ESC OR DEL KEY**

If the message disappears before you respond and you still wish to enter Setup, restart the system to try again by turning it OFF then ON or pressing the "RESET" button on the system case. You may also restart by simultaneously press  $\langle \text{Ctrl}\rangle$ ,  $\langle \text{Alt}\rangle$  and  $\langle \text{Del}\rangle$  keys. If you do not press the keys at the correct time and the system does not boot , an error message will be displayed and you will again be asked to,

### **PRESS F1 TO CONTINUE, CTRL-ALT-ESC OR DEL TO ENTER SETUP**

### **Control Keys**

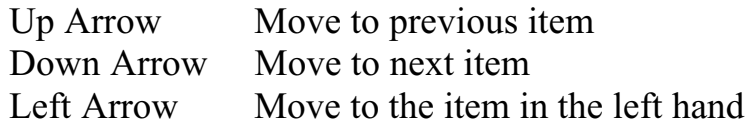

Right Arrow Move to the item in the right hand

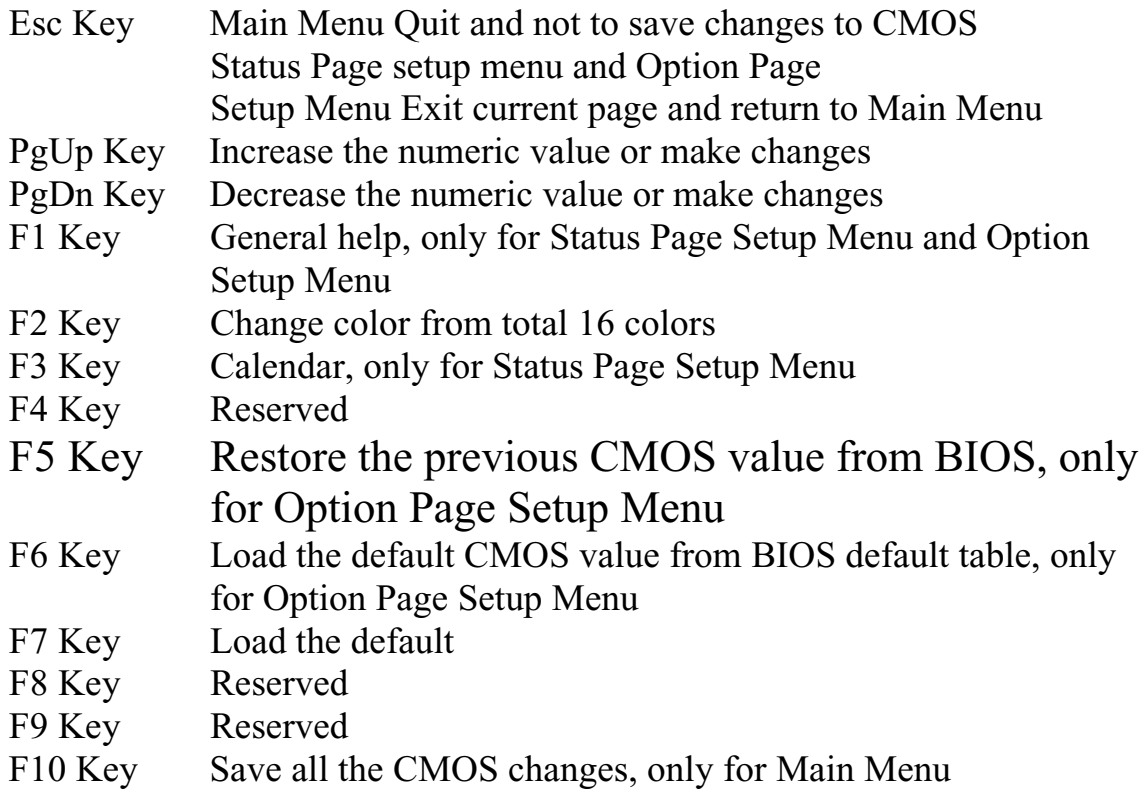

### **Getting Help**

### **Main Menu**

The on-line description of the highlighted setup function is displayed at the bottom of the screen.

### **Status Page Setup Menu/Option Page Setup Menu**

Press F1 to pop up a small help window that describes the appropriate keys to use and the possible selections for the highlighted item. To exit the Help Window press <Esc>**.**

# **The Main Menu**

Once you enter Award BIOS CMOS Setup Utility, the Main Menu will appear on the Screen.. Use arrow keys to select among the items and press to accept or enter the **sub-menu.**

> ROM PC/ISA BIOS (2A69JPNB) CMOS SETUP UTILITY AWARD SOFTWARE, INC.

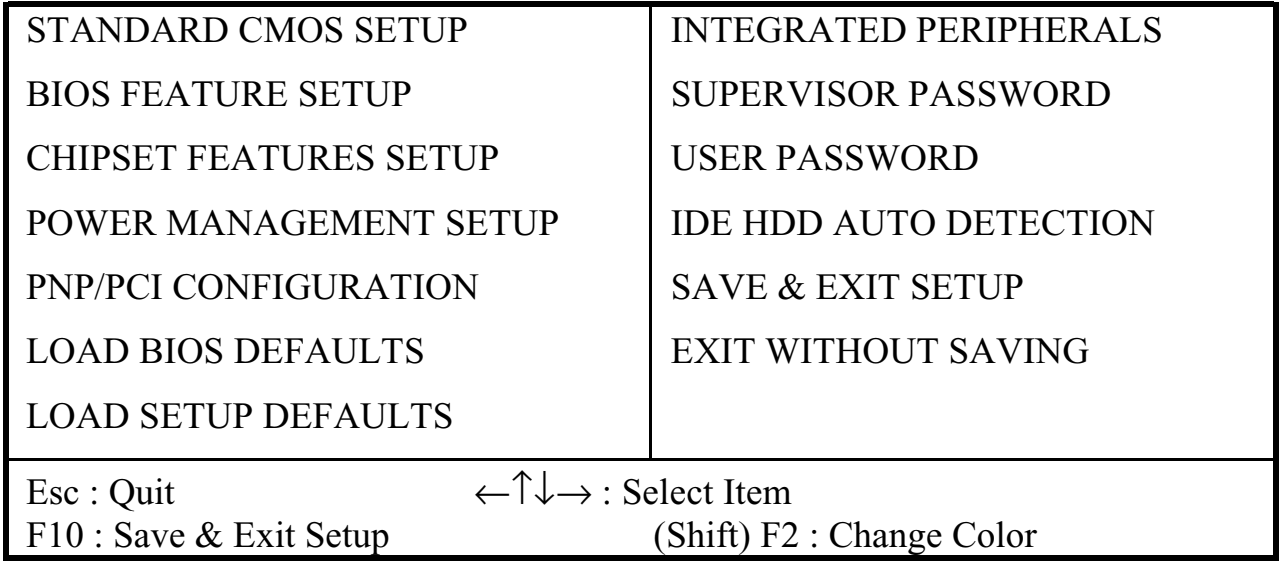

### **Standard CMOS Setup**

This setup page includes all the items in standard compatible BIOS.

### **BIOS Features Setup**

This setup page includes all the items of Award special enhanced features.

### **Chipset Features Setup**

This setup page includes all the items of chipset special features.

### **Power Management Setup**

This menu provides functions for Green products by allowing users to set the timeout value for monitor and HDD.

### **PNP / PCI CONFIGURATION SETUP**

This menu allows the user to modify PNP / PCI configuration function.

### **Load BIOS Defaults**

BIOS defaults indicates the most appropriate value of the system parameter which the system would be in minimum performance.

### **Load Setup Defaults**

Chipset defaults indicates the values required by the system for the maximum performance.

### **INTEGRATED PERIPHERALS**

This section page includes all the items of IDE hard drive and Programmed

Input / Output features.

### **Supervisor / User Password Setting**

Change, set, or disable password. It allows you to limit access to the system and Setup, or just to setup.

### **IDE HDD Auto Detection**

Automatically configure hard disk parameters.

### **HDD Low Level Format**

If supported by your system, this provides a hard disk low level format utility.

### **Save & Exit Setup**

Save CMOS value changes to CMOS and exit setup.

### **Exit Without Saving**

Abandon all CMOS value changes and exit setup.

## **Standard CMOS Setup**

The items in Standard CMOS Setup Menu are divided into several categories. Each category includes no, one or more than one setup items. Use the arrow keys to highlight the item and then use the <PgUp> or <PgDn> keys to select the value you want in each item.

## **BIOS Features Setup**

### ROM PCI/ISA BIOS (2A69JPNB) BIOS FEATURE SETUP AWARD SOFTWARE, INC

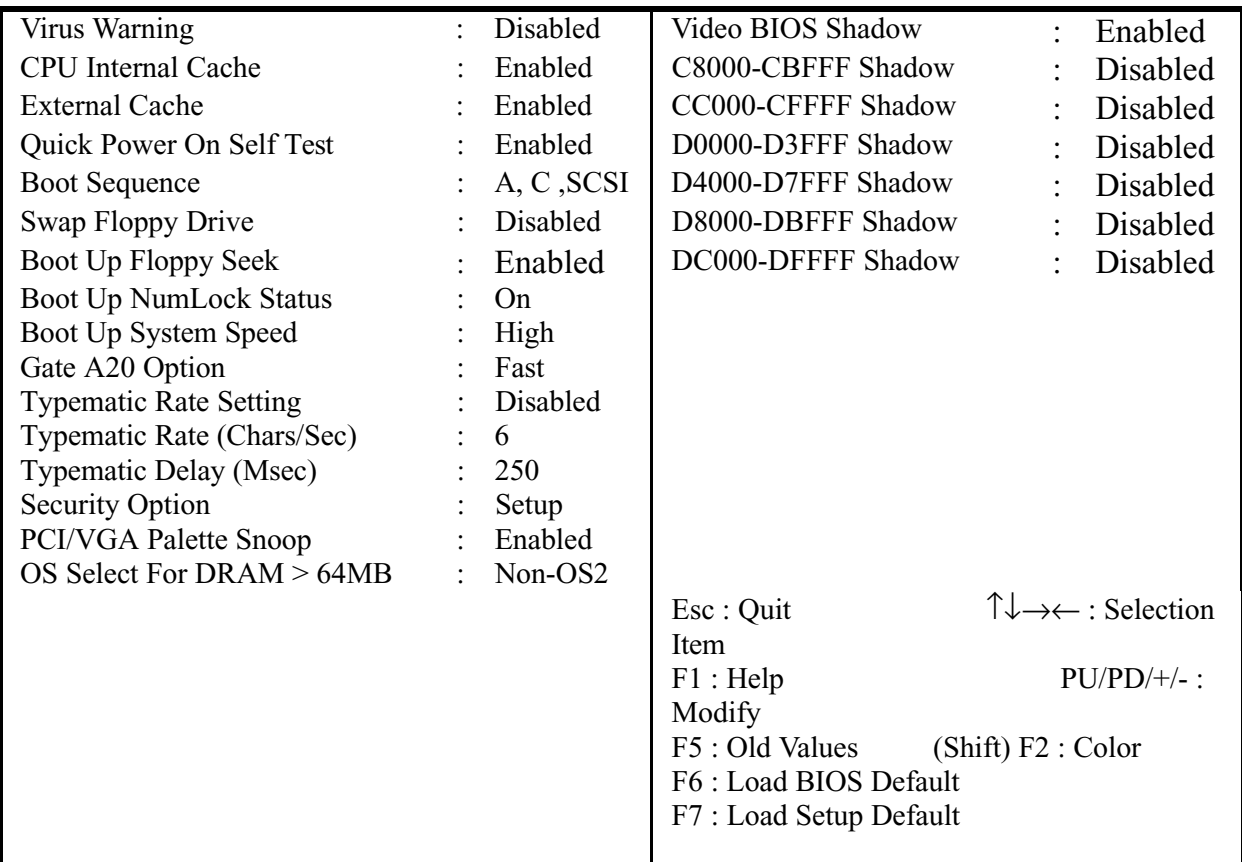

#### **Virus Warning**

This category flashes on the screen. During and after system boots up, any attempt to write to the boot sector or partition table of the hard disk drive will halt the system and the following error message will appear, in the mean time , you can run anti-virus programs to locate the problem.

#### !WARNING!

Disk boot sector is to be modified Type "Y" to accept write or "N" to abort write Award Software, Inc.

- **Enabled** Activate automatically when the system boots up causing a warning message to appear when anything attempts to access the boot sector or hard disk partition table.
- **Disabled** No warning message to appear when anything attempt to access the boot sector or hard disk partition table.

#### **CPU Internal Cache/External Cache**

These two categories speed up memory access. However, it depends on CPU/chipset design. The default value is Enabled.

- **Enabled**: Enabled cache
- **Disabled**: Disabled cache

#### **Quick Power On Self Test**

This category speeds up Power On Self Test (POST) after you power on the computer. If it is set to Enable, BIOS will shorten or skip some check items during POST.

- **Enabled**: Enable quick POST
- **Disabled**: Normal POST

#### **Boot Sequence**

This category determines which drive computer searches first for the hard disk operation system (i.e., DOS).

**A, C, SCSI:** System will first search for floppy disk drive then second search hard disk driver, then SCSI driver.

#### **C,A,SCSI/ D,A,SCSI/ E,A,SCSI/ F,A,SCSI:**

System will first search for IDE hard disk driver ( C: D: or E: or  $F<sup>\circlearrowright</sup>$  then second search floppy disk driver then SCSI hard disk driver.

**SCSI, A, C:** System will first search SCSI hard disk driver then second search for floppy disk driver then IDE hard disk driver.

### **CDROM,C,A:**

System will first search for the CDROM driver ( If the CDROM has a bootable CD title.)and second search hard disk driver then floppy disk driver .

### **C,CDROM,A:**

System will first search for the hard disk driver and second search for CDROM driver ( If the CDROM has a bootable CD title,) then searches floppy disk driver.

LS120,C: System will first search LS120 disk driver and second search for IDE hard disk driver.

### **Swap Floppy Drive**

Users can enable this item so that the BIOS will see the hardware "Drive A:" as "Drive B:"" , and hardware "Drive B:"" as "Drive A:"".

### **Boot Up Floppy Seek**

During POST, BIOS will determine if the Floppy disk drive installed is 40 or 80 tracks. 360 K type is 40 tracks while 720K, 1.2M and 1.44M drive type as they are all 80 tracks.

- **Enabled:** BIOS searches for floppy disk drive to determine if it is 40 or 80 tracks. Note that BIOS can not tell from 720K, 1.2M or 1.44M drive type as they are all 80 tracks.
- **Disabled:** BIOS will not search for the type of floppy disk drive by track number. Note that there will not be any warning message if the drive installed is 360K.

#### **Boot Up NumLock Status**

The default value is On.

**On**: Keypad is number keys

**Off**: Keypad is arrow keys

### **Boot Up System Speed**

It selects the default system speed – the speed that the system will run at immediately after power up.

**High**:Set the speed to high

**Low**: Set the speed to low

### **Gate A20 Option**

The Gate A20 Option default setting is fast.". This is the optimum setting for this mainboard.

### **Typematic Rate Setting**

This determines the typematic rate.

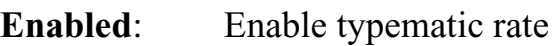

**Disabled**: Disable typematic rate

### **Typematic Rate (Chars/Sec)**

- 6 : 6 characters per second
- 8 : 8 characters per second
- 10 : 10 characters per second
- 12 : 12 characters per second
- 15 : 15 characters per second
- 20 : 20 characters per second
- 24 : 24 characters per second
- 30 : 30 characters per second

### **Typematic Delay (Msec)**

When holding the key, the time between the first and second character will be displayed.

250 : 250 msec 500 : 500 msec 750 : 750 msec 1000 : 1000 msec

### **Security Option**

This category allows you to limit access to the system and Setup, or just to Setup.

**System:** The system will not boot and access to Setup will be denied if the correct password is not entered at the prompt. **Setup**: The system will boot, but access to Setup will be denied if the correct password is not entered at the prompt.

**Note:** *To disable security, select PASSWORD SETTING at Main Menu and then you will be asked to enter password. Do not type anything and just press* **<Enter>***, it will disable security. Once the security is disabled, the system will boot and you can enter Setup freely.*

### **Video BIOS Shadow**

It determines whether video BIOS will be copied to RAM, however, it is optional from chipset design. Video shadow will increase the video speed.

**Enabled**: Video shadow is enabled

**Disabled:** Video shadow is disabled

#### **C8000-CBFFF Shadow/DC000-DFFFF Shadow**

These categories determine whether optional ROM will be copied to RAM by 16K byte.

- **Enabled**: Optional shadow is enabled
- **Disabled:** Optional shadow is disabled

# **Chipset Features Setup**

#### ROM PCI/ISA BIOS (2A69JPNB) CHIPSET FEATURES SETUP AWARD SOFTWARE, INC

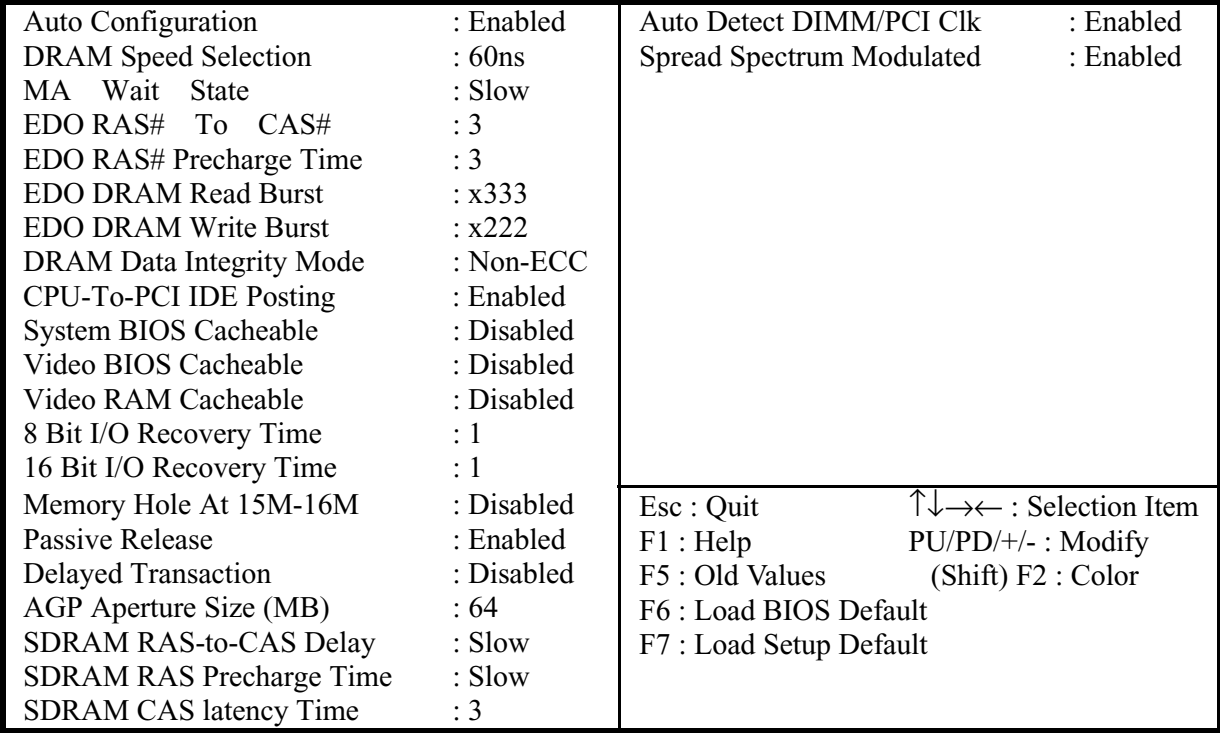

This setup menu is optimized for this motherboard by your computer vendor. Unless you are a qualified engineer & know the items, functions you are going to modify. We do not recommend you to change the default setting.

ROM PCI/ISA BIOS (2A69JPNB) POWER MANAGEMENT SETUP AWARD SOFTWARE, INC.

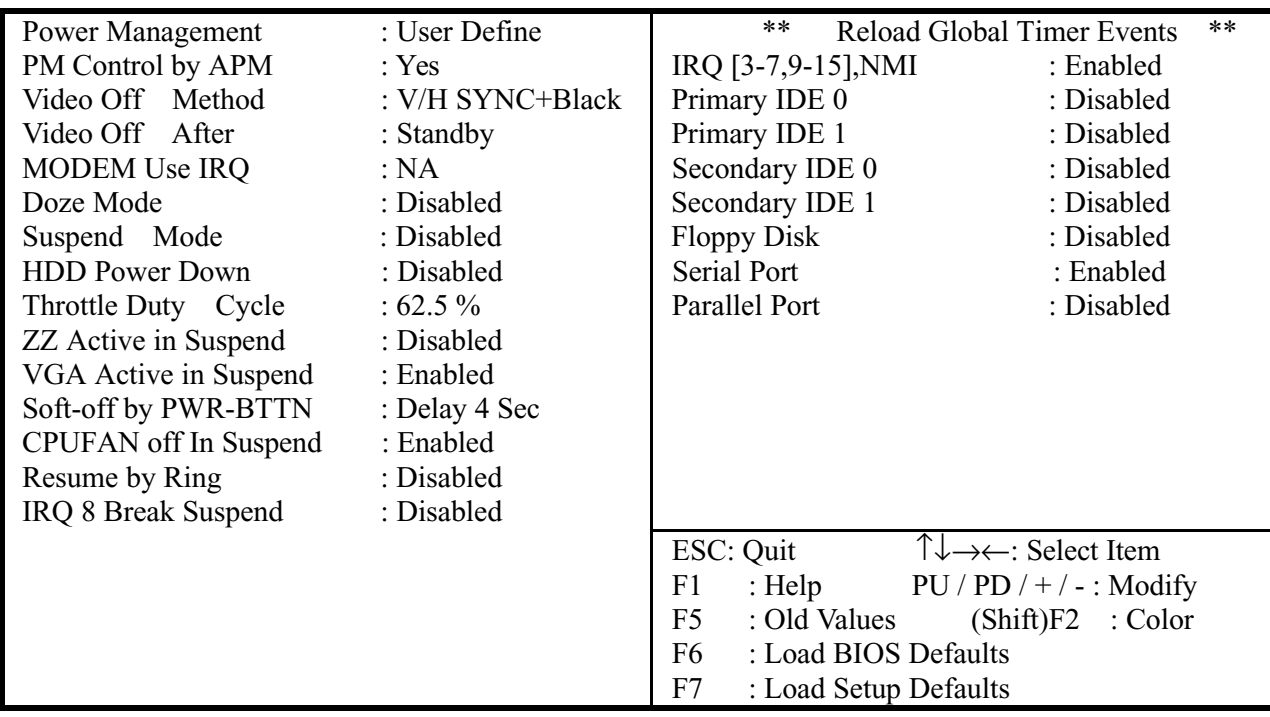

This category determines the power consumption for the system after selecting below items. Default value is Disabled. The following pages tell you the options of each item & describe the meanings of each options.

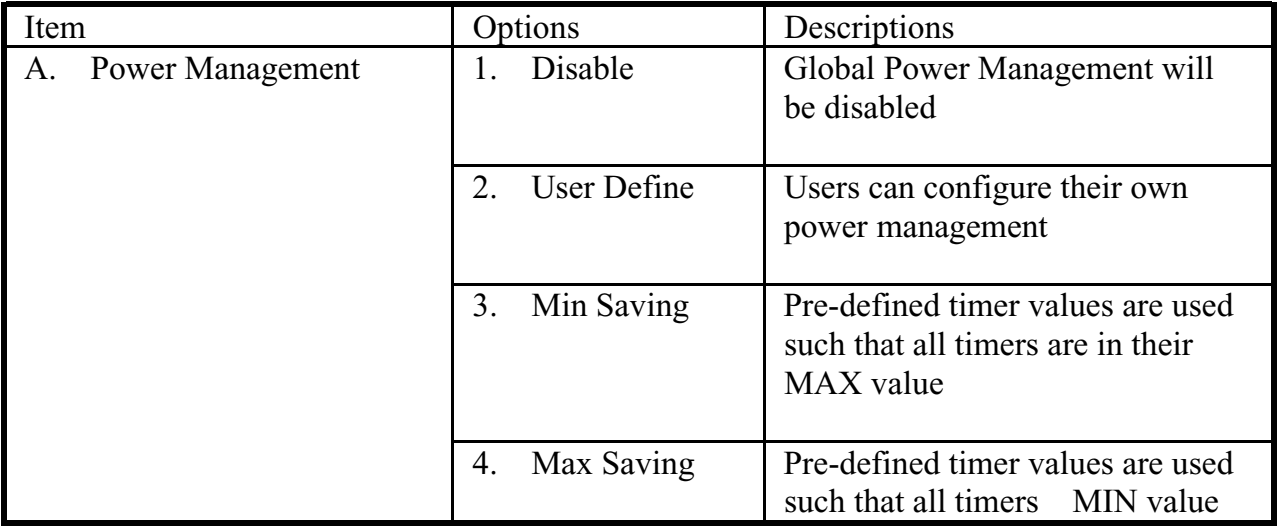

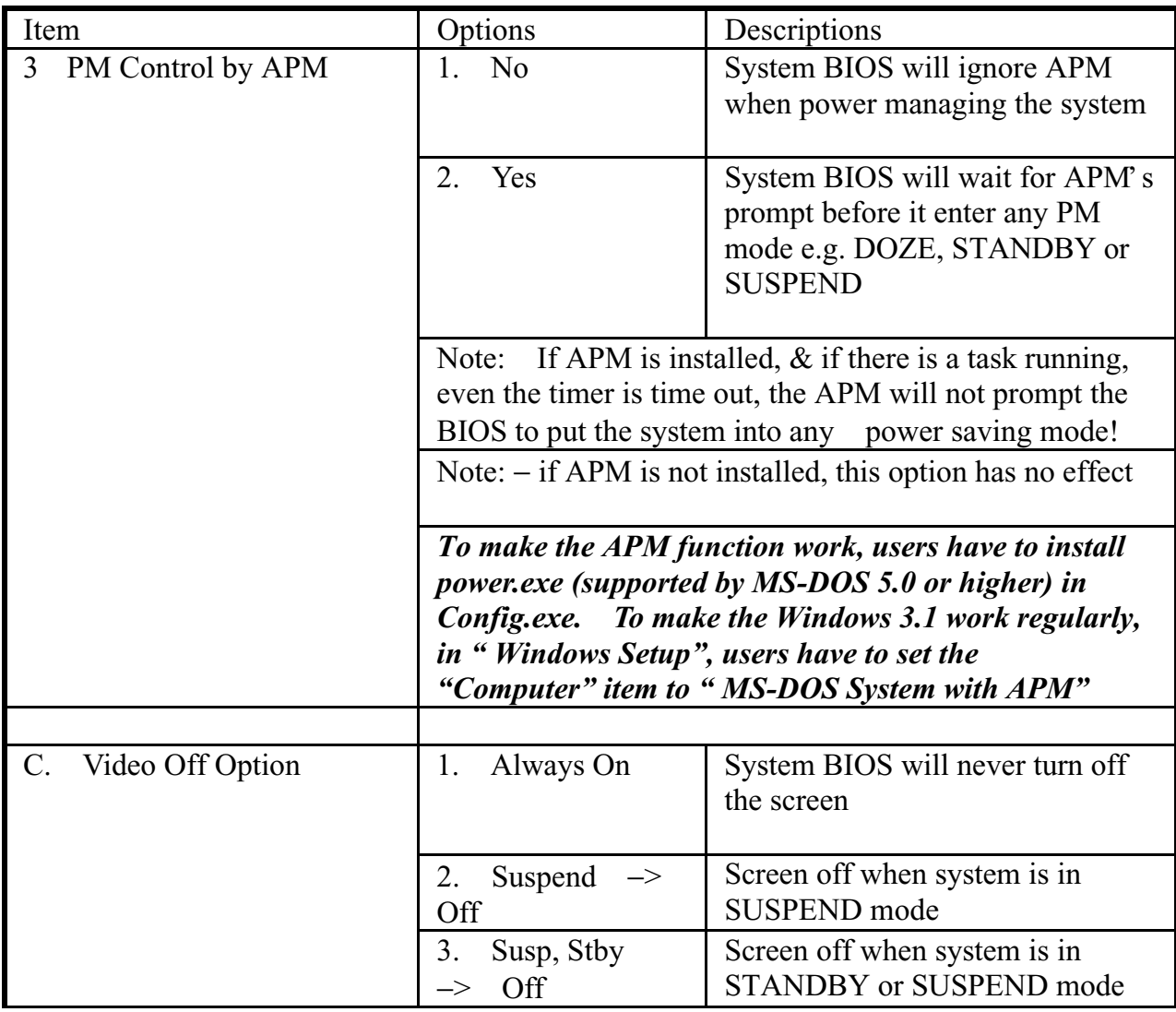

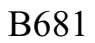

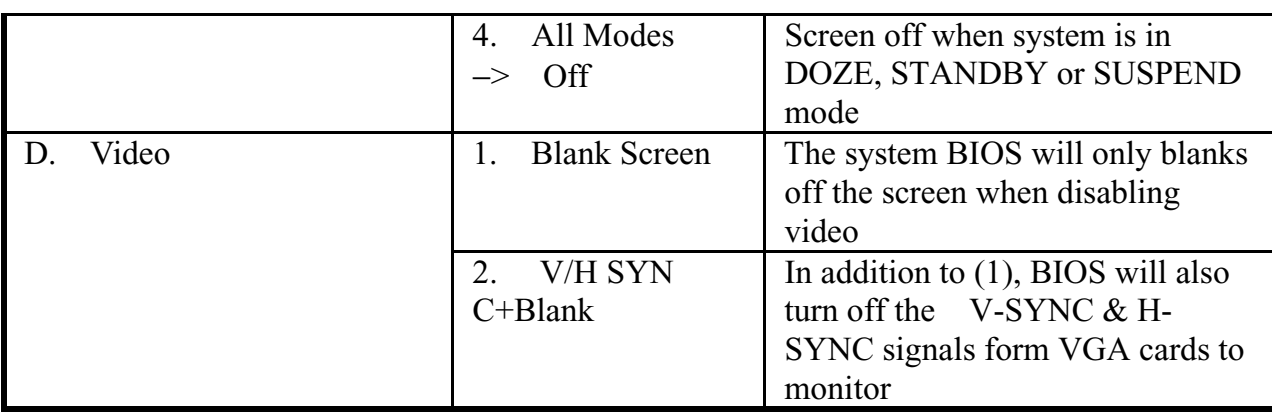

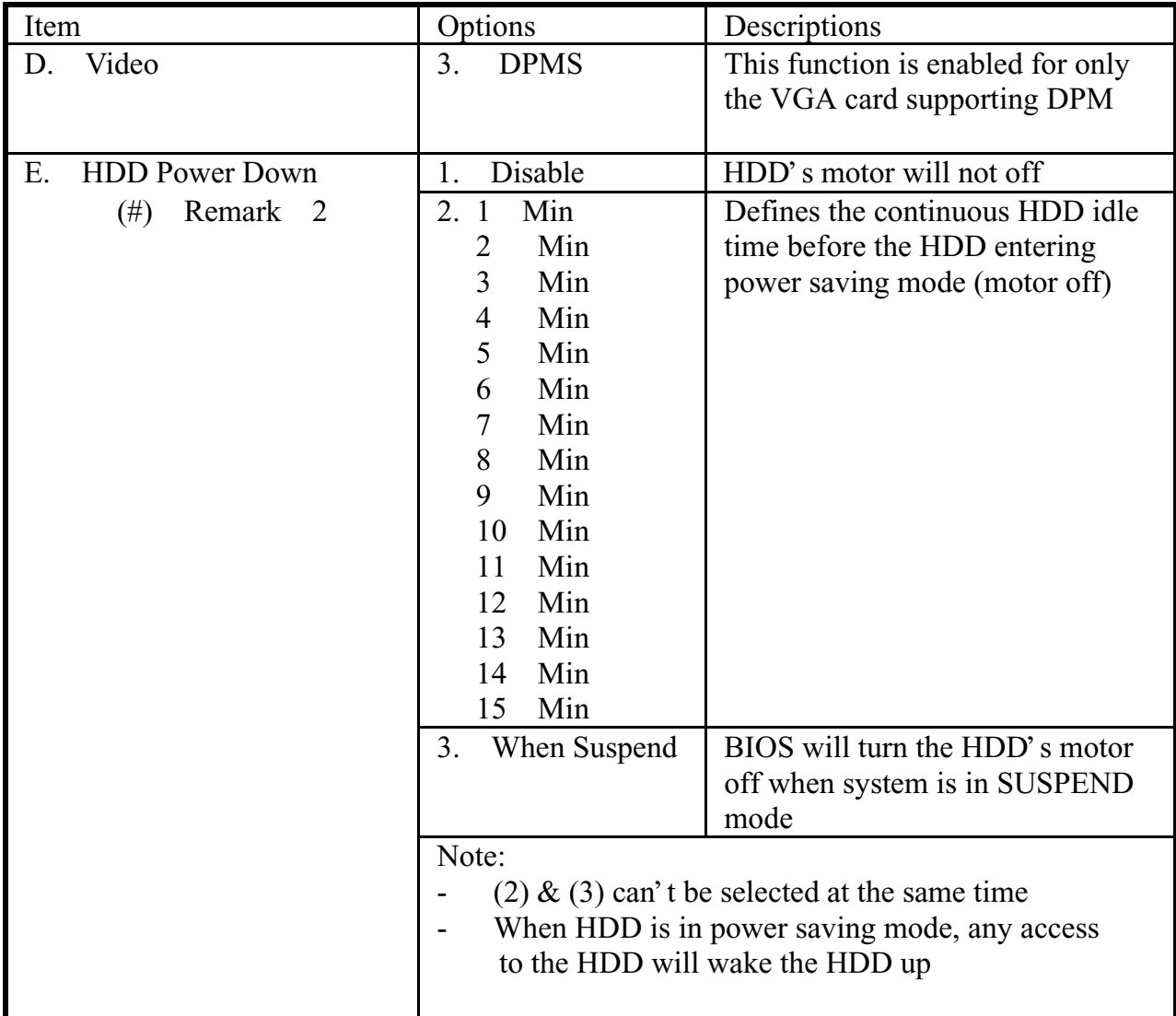

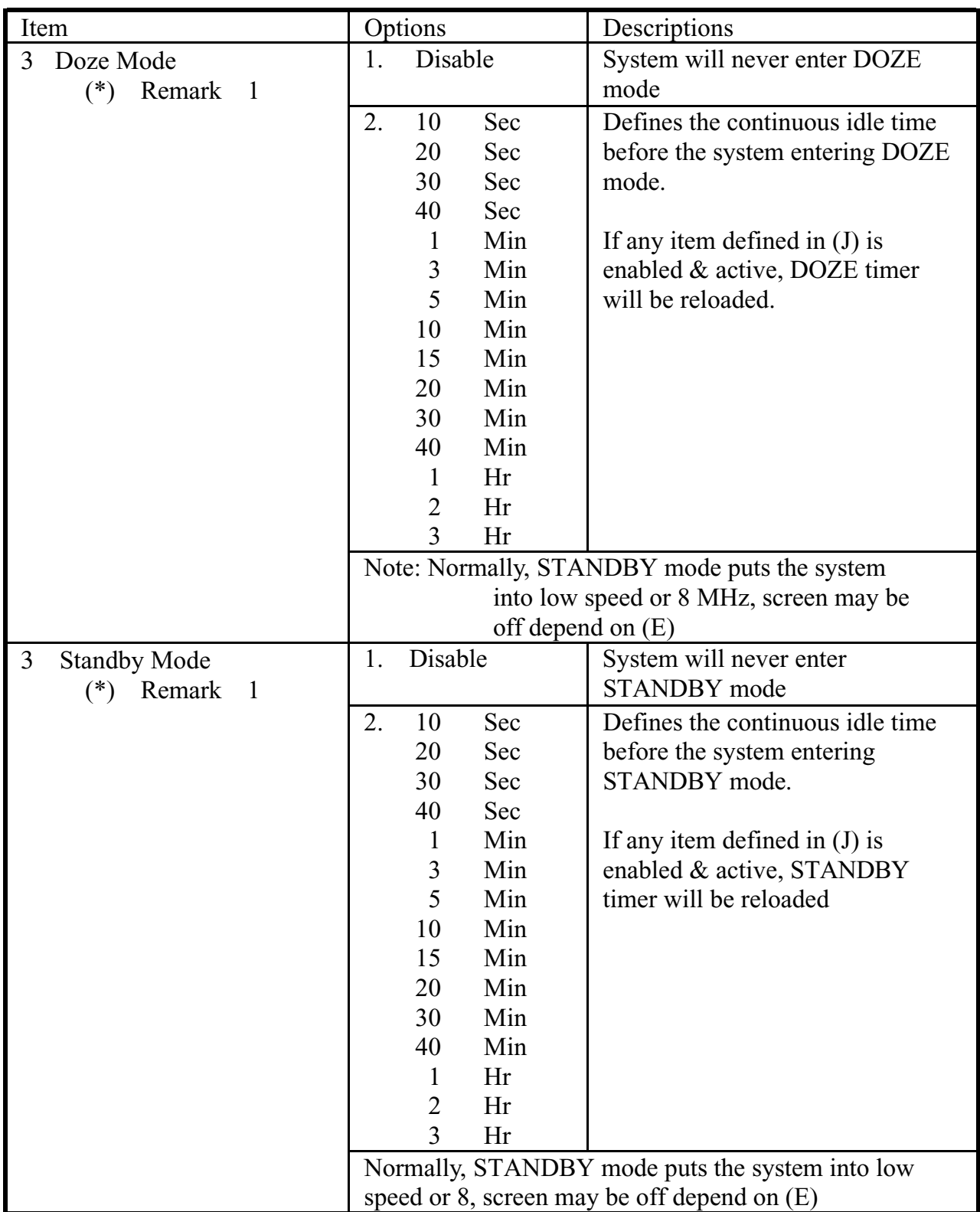

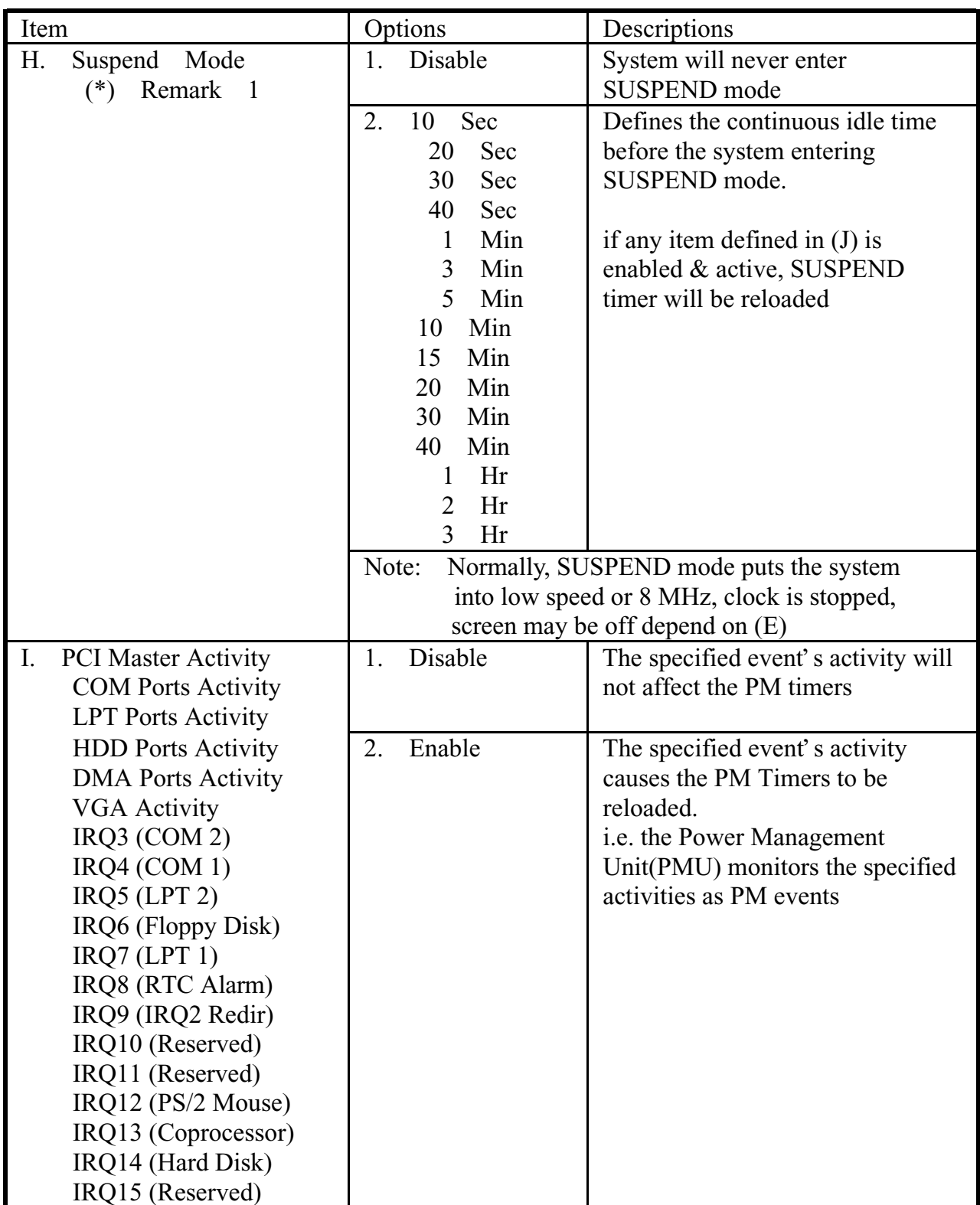

\* Remark 1: All items mark with (\*) in this menu, will be loaded with predefined values as long as the item "Power Management" is not configured to "User Defined"

### **These items are:**

Item "System Doze", "System Standby" & "System Suspend"

# Remark 2: Although the item "HDD Power Down" is not controlled by item "Power Management" in terms of timer value, the HDD (s) will not power down if the global power management is disabled!

## *PNP / PCI Configuration Setup*

#### ROM PCI/ISA BIOS(2A69JPNB) PNP/PCI CONFIGURATION AWARD SOFTWARE, INC.

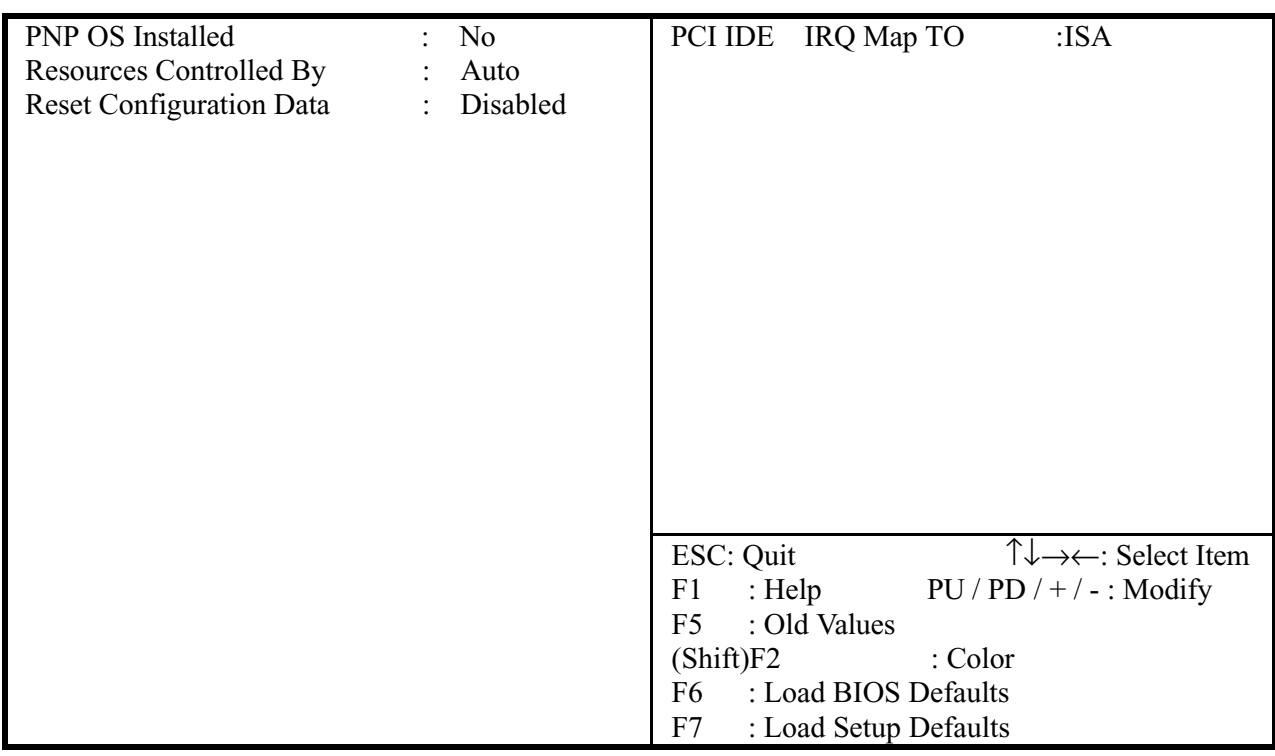

The following pages tell you the options of each item & describe the meanings of each options.

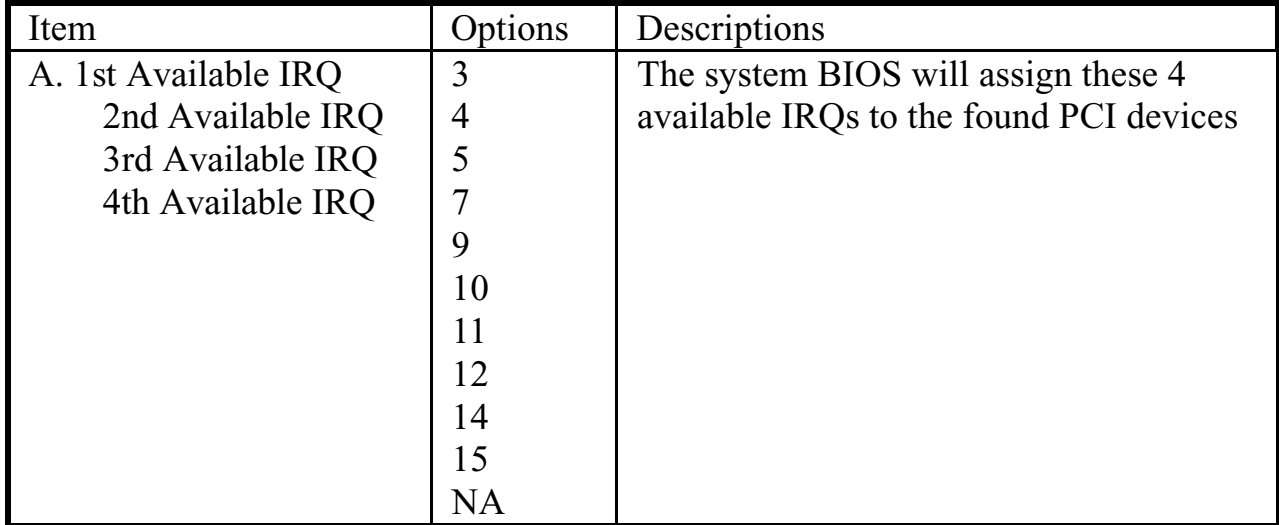

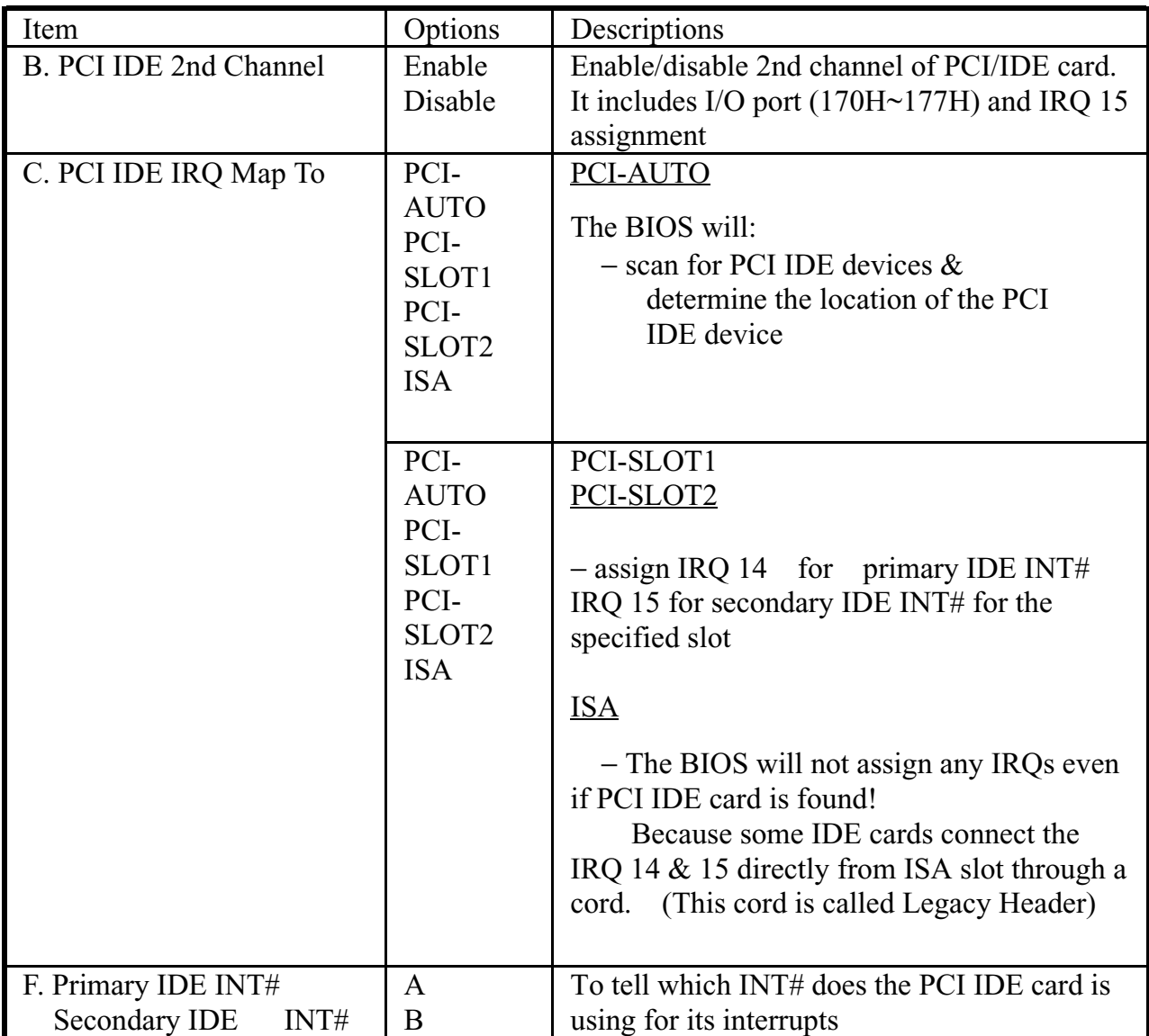

Your computer vendor optimizes the other items, please do not modify them unless you know its function exactly.

### *INTEGRATED PERIPHERALS*

#### ROM PC/ISA BIOS(2A69JPNB) INTEGRATED PERIPHERALS AWARD SOFTWARE, INC.

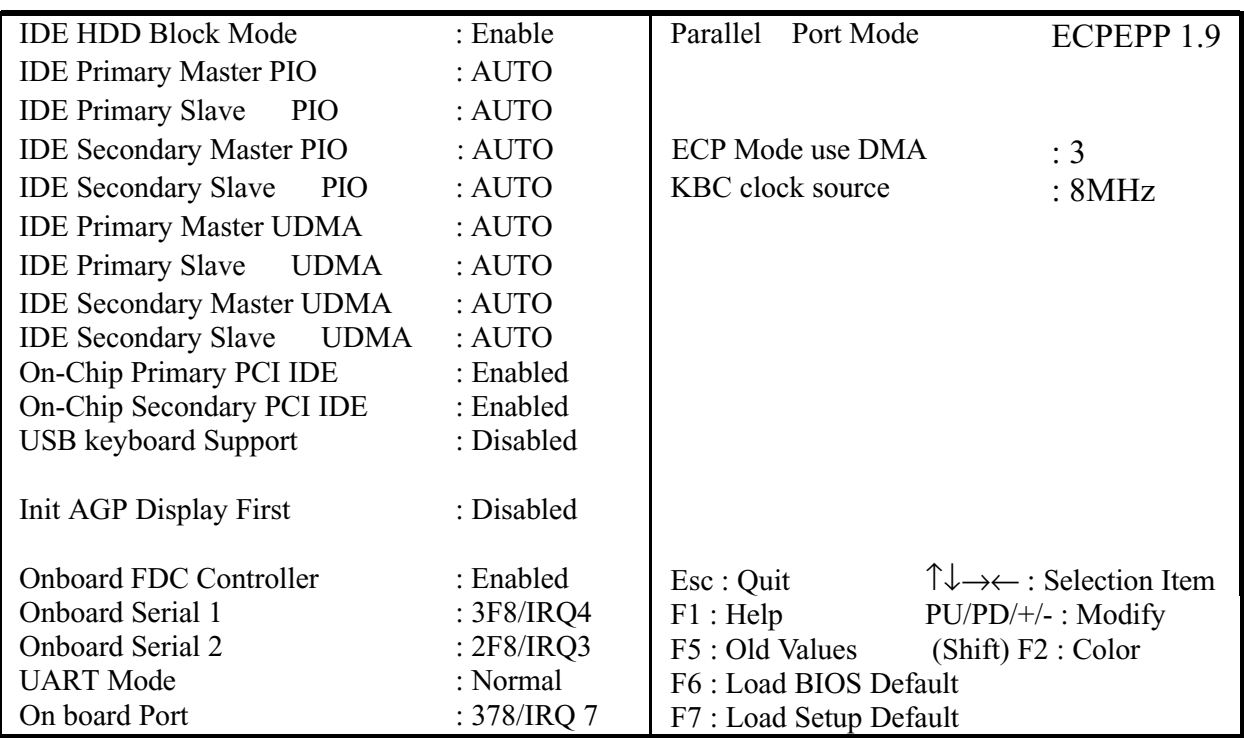

This setup menu is optimized for this motherboard by your computer vendor. Unless you are a qualified engineer  $&$  know the items, function you are going to modify. We do not recommend you to change the default setting.

# **Load BIOS Default**

When you access "Load BIOS Default", the following message appears:

### Load BIOS Default (Y/N) ?N

The BIOS Default values are the "worst case" default, and are the most stable values for the system. Use them if the system is performing erratically due to hardware problems. To load the BIOS Default values, press  $\langle Y \rangle$  then <Enter>.

# **Load Setup Default**

When you access "Load Setup Default", you are shown the following message:

Load Setup Default (Y/N) ?N

The Setup Default values represent the "best case" default, and should provided optimum system performance. To load the Setup Default values, press  $<\nY$  then  $<\nE$ nter

# **Supervisor / User Password Setting**

When you select this function, the following message will appear at the center of the screen to assist you in creating a password.

### ENTER PASSWORD

Type the password, up to eight characters, and press <Enter>. The password typed now will clear any previously entered password from CMOS memory. You will be asked to confirm the password. Type the password again and press <Enter>. You may also press <Esc> to abort the selection and not enter a password.

If you select System at Security Option of BIOS Features Setup Menu, you will be prompted for the password every time the system is rebooted or anytime you try to enter Setup. If you select Setup at Security Option of BIOS Features Setup Menu, you will be prompted only when you try to enter Setup.

# **IDE HDD Auto Detection**

This feature allows you to check all the information on your hard disk formation. When you access "IDE HDD Auto Detection", the system executes auto detection.

At the prompt, it represents all the information on your HDD, and you are asked:

### **Do you accept this drive C: (Y/N) ?**

- 1 If you accept the test result, press [Y] then [Enter] and the result is saved, then the system continues to detect another HDD.
- 2 If not, press [N] then [enter] and the system continues to detect another HDD.